## Office 365 (Outlook for iOS) – Configuring the Outlook App

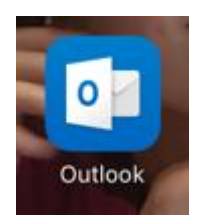

1. Once you have installed the Outlook app, open the app.

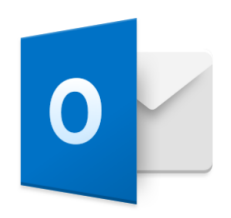

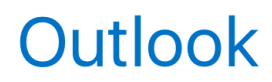

A better way to manage your email.

**Get Started** 

View our Privacy Policy

2. Tap "**Get Started**".

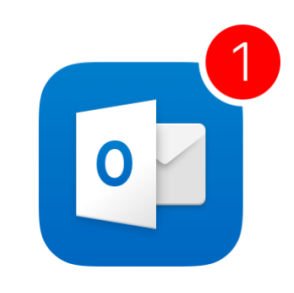

## **Get Notified**

Don't miss out on important emails or calendar events

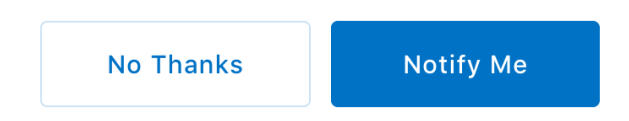

3. Either tap "**No Thanks**" or "**Notify Me**". (**Note**: If you clicked "No Thanks" then please move to step 5.)

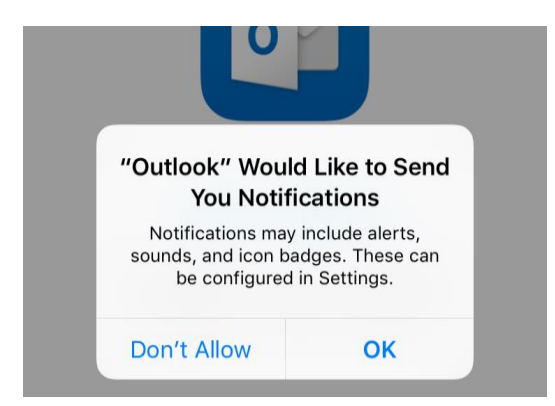

4. Tap "**Ok**".

## **Add Email Account**

Enter your work or personal email address.

yourname@provider.com

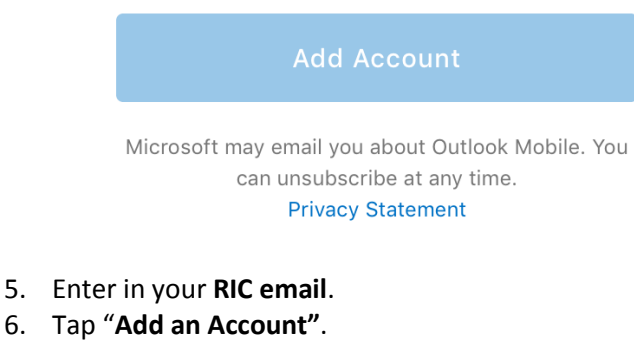

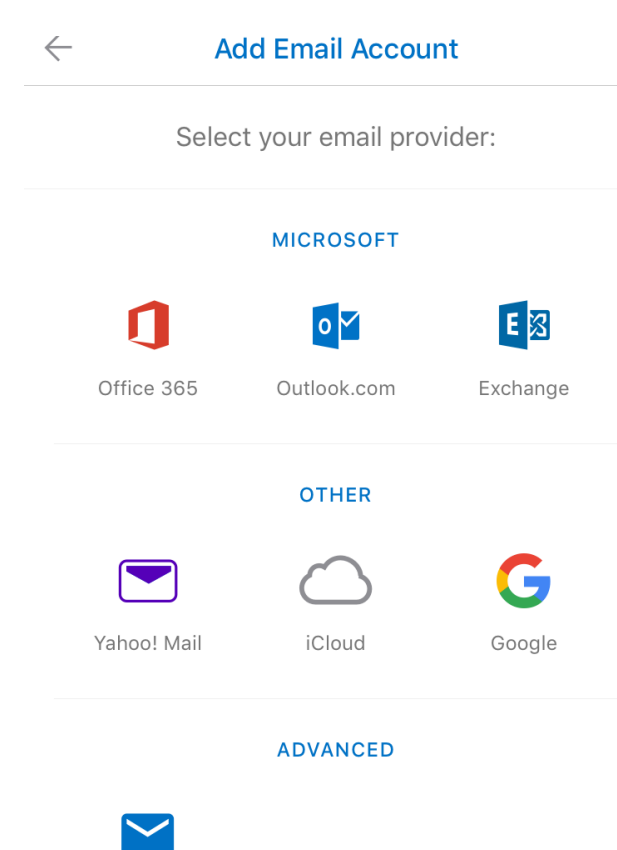

**IMAP** 

7. Tap "**Office 365**".

## Office 365

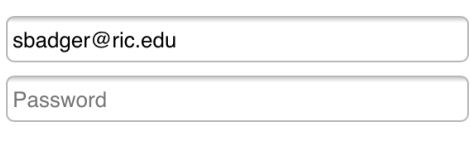

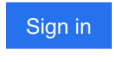

Can't access your account?

8. Enter in your password.

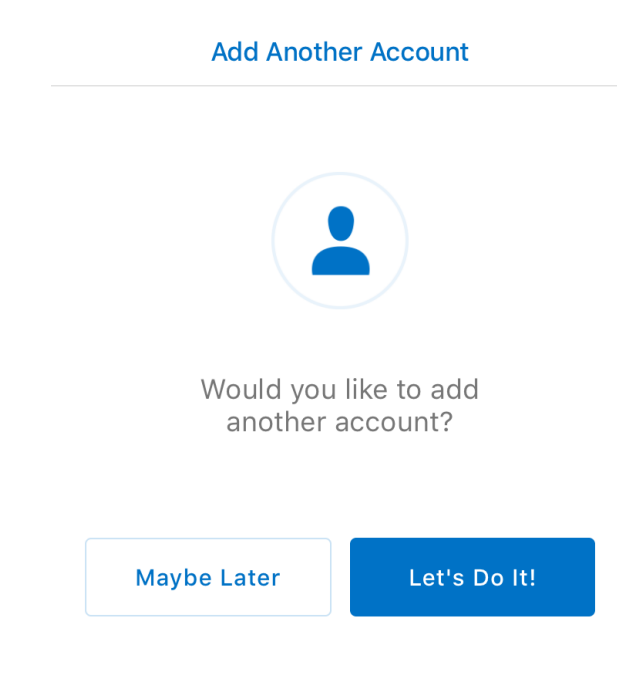

9. Tab "**Maybe Later**".

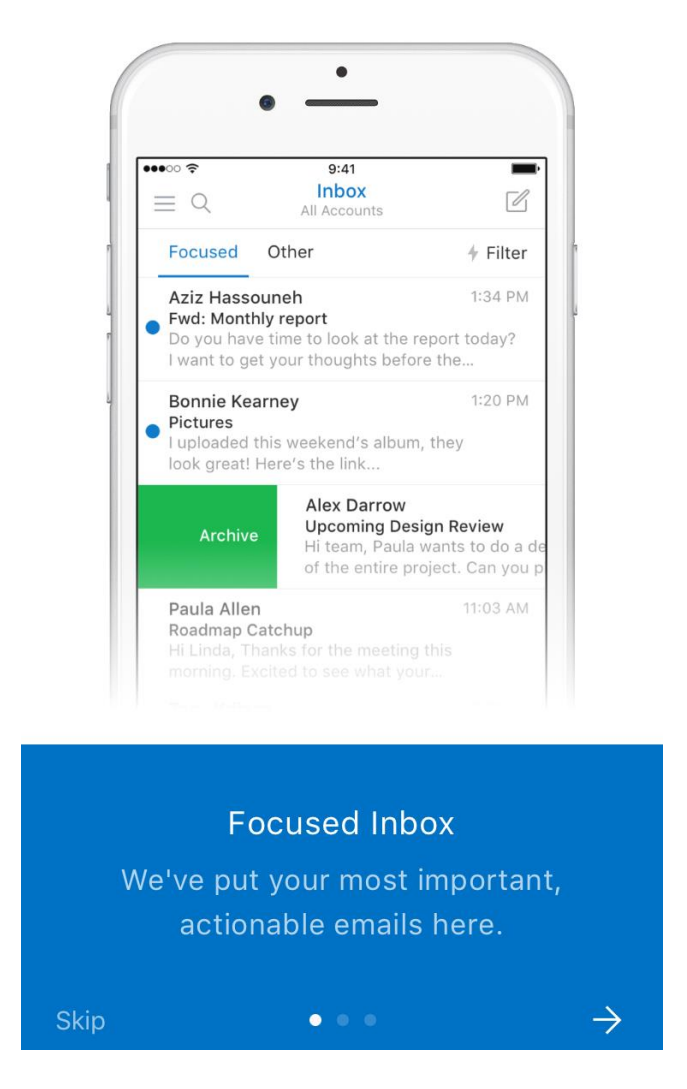

- 10. You can either do:
	- o Tap the **right arrow** to go through the different screens providing you with some information about the Outlook app
	- o Tap "**Skip**" button to go right into the Outlook app.
- 11. You are now seeing your email listed in your Outlook app.